**DDR TUNING AND CALIBRATION GUIDE ON ZYNQ-7000**

**SCANWORKS® PROCESSOR-BASED FUNCTIONAL TEST FOR DDR**

*TUNE-TO-TEST*

**BY LARRY OSBORN**

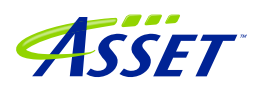

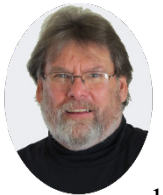

# *Larry Osborn*

Larry Osborn, Senior Product Manager, at ASSET InterTech, has over 30 years of experience in product management, hardware/software product design and development, product delivery to the marketplace and user support. Over the years,

Larry has a proven track record for identifying user needs and opportunities in the marketplace, providing innovative solutions and exceeding the expectations of users. At ASSET, Larry is responsible for the profit and loss for a product group. Prior to ASSET, he has held positions with Lockheed Martin, OCD Systems, Wind River, Hewlett-Packard, Ford Aerospace and Intel® Corporation. He holds a Bachelor's Degree in Computer Science from the University of Kansas and various technical and marketing training certifications.

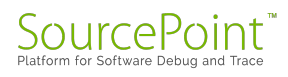

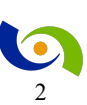

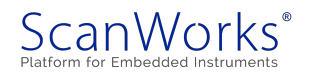

# **Table of Contents**

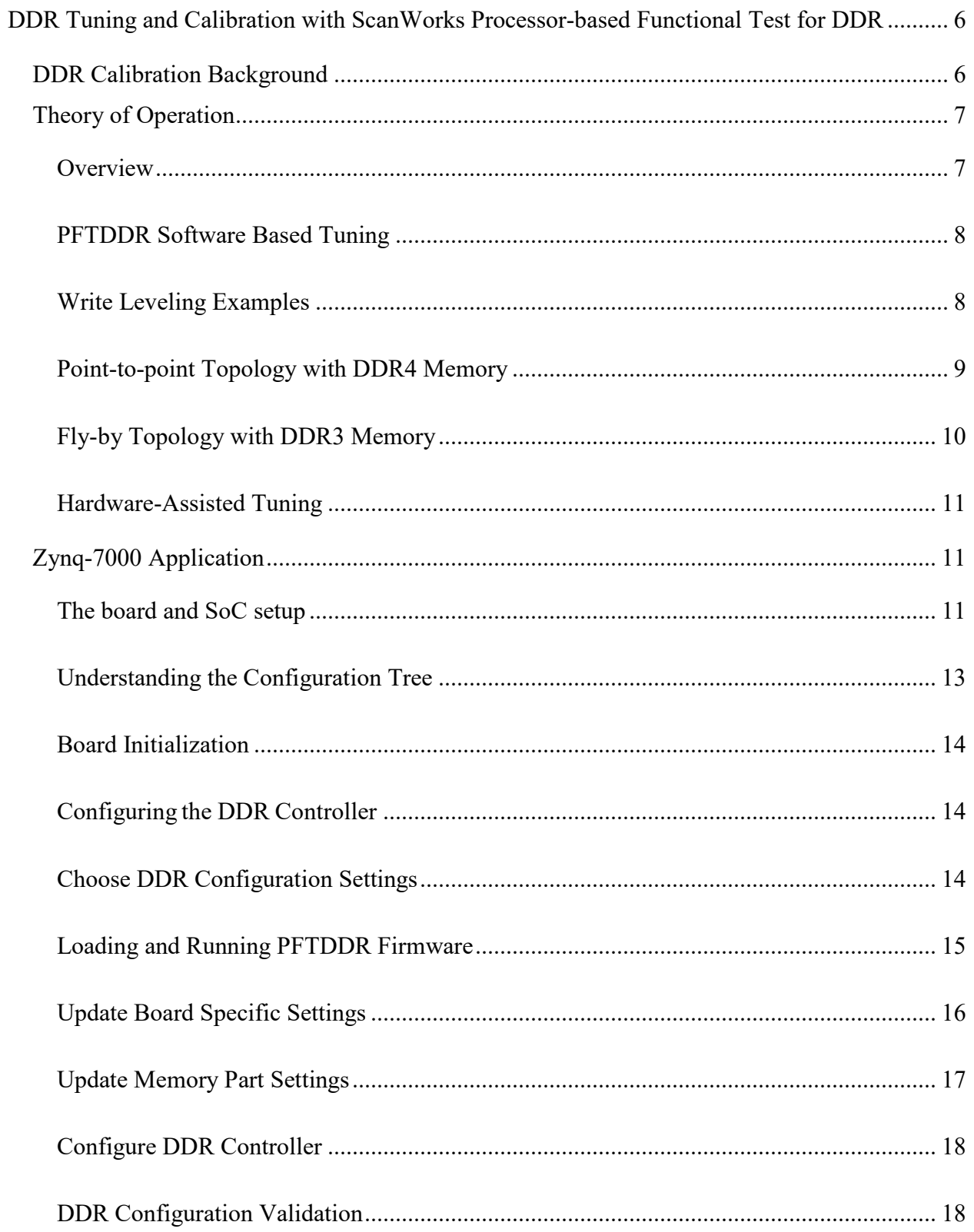

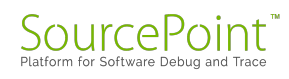

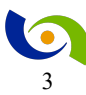

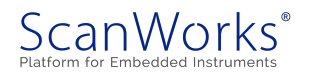

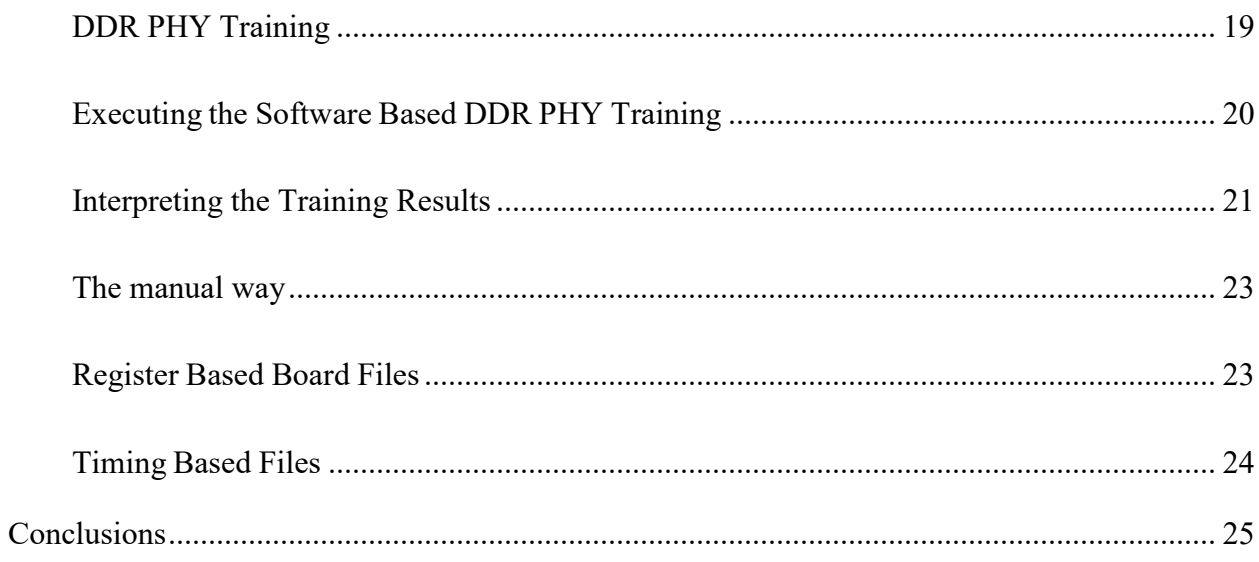

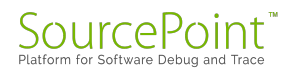

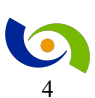

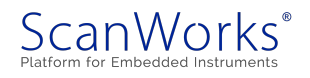

# **Table of Figures**

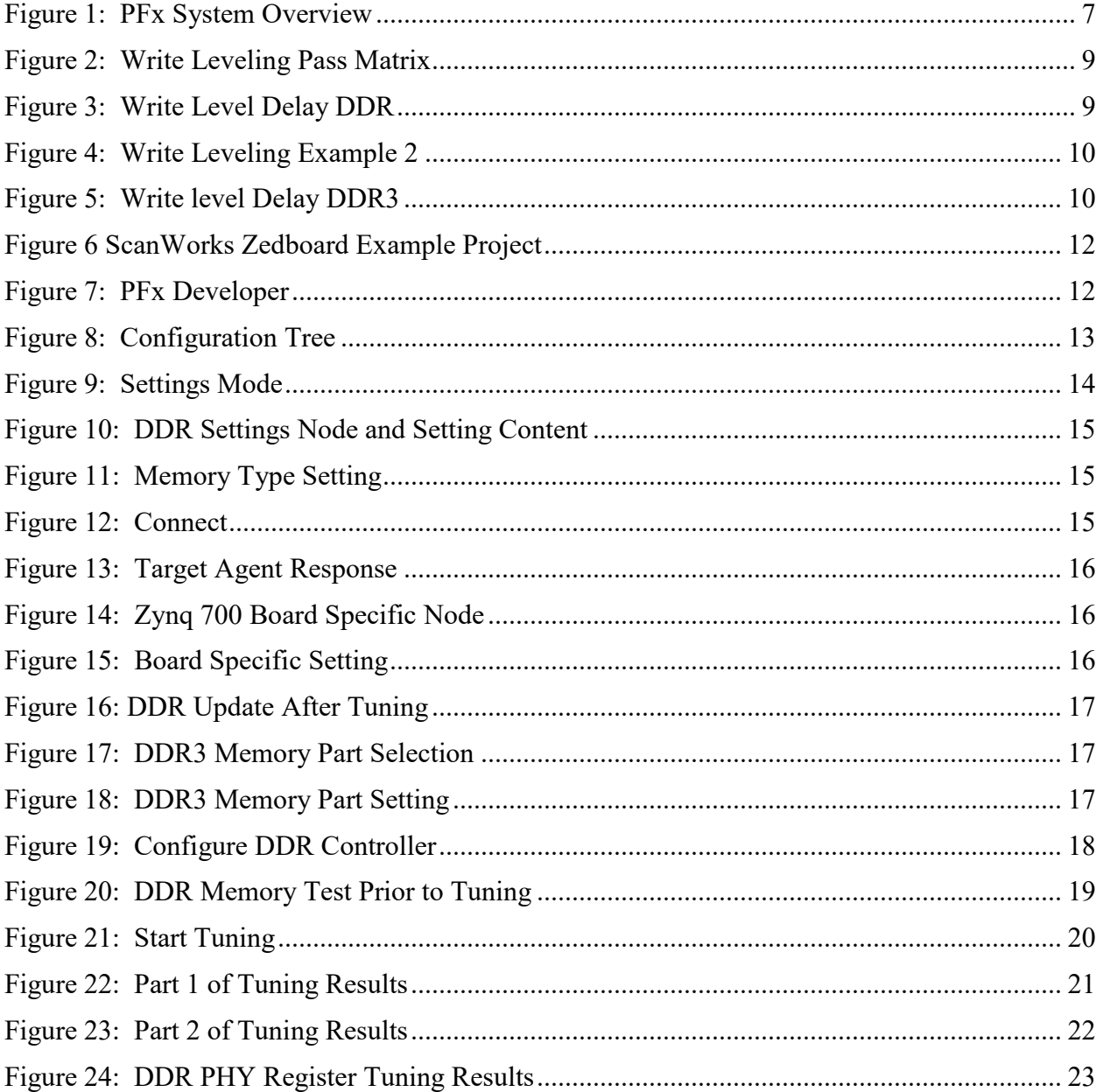

© 2018 ASSET InterTech, Inc.

ASSET and ScanWorks are registered trademarks, and SourcePoint and the ScanWorks logo are trademarks of ASSET InterTech, Inc. All other trade and service marks are the properties of their respective owners.

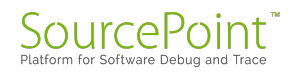

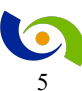

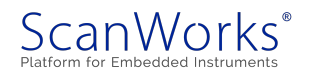

## <span id="page-5-0"></span>**DDR Tuning and Calibration with ScanWorks Processor-based Functional Test for DDR**

## <span id="page-5-1"></span>**DDR Calibration Background**

As noted in my blog, *[DDR Tuning and Calibration with ScanWorks](http://blog.asset-intertech.com/)*, configuration of DDR memories in a board design involves dozens-to-hundreds of register-writes to the memory controller. The memory controller registers set the timing parameters and operating mode of the DDR interface. There are registers that need only be set once; these values can be thought of as those that are static, not subject to board, component or environmental conditions. The other register set are variable; specifically used to account for timing variations caused by board layout, or environmental conditions. Calibration/tuning is not just writing a value in a register to adjust the DQS delay or other timing parameter, it involves repetition where a timing parameter is changed, testing memory access to see that it passes and repeating the process until the memory access fails. The failure will indicate that the timing settings are either too slow or too fast for the memory to respond. This would suggest an algorithmic approach is required and the level of confidence of the optimal settings is determined by the robustness of the memory test.

Programming of the memory controller is influenced by several aspects of the board design. If any of these items are changed, then the memory controller settings must also change.

- 1. Processor/memory controller used
- 2. Number and organization of physical memory chips used
- 3. Speed grade of the memory chips
- 4. Operating speed of the DDR interface
- 5. Board layout, including trace length and impedance considerations
- 6. Memory Vendor change

To get more background on Write Leveling, DQS gating, Read data eye and Write data eye calibration operations please refer to the blog.

To address the tedious nature of entering the register values, pouring over the technical reference manuals for both the SoC and the memory devices, and then finding the optimal values, ASSET

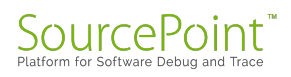

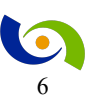

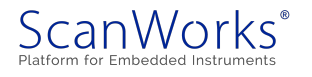

has a solution to shorten the design engineering effort and provide robust memory testing to ensure the manufacturing process efficiency. This paper provides the details about that solution.

## <span id="page-6-0"></span>**Theory of Operation**

#### <span id="page-6-1"></span>**Overview**

The primary purpose of ScanWorks® Processor-based Functional Test for DDR (PFTDDR) is twofold. At the highest level the concept is tune-to-test. Tuning to be accomplished by the design engineering team and test to be conducted by the manufacturing test team. However, in order to have a valid tuning process, testing must accompany the tuning at the design phase to validate the tuning values chosen. At the basic level, PFTDDR is used to enter DDR controller settings, automatically tune DDR settings, interactively validate those settings, and then provide a means to export these settings and desired test sequenced for automated testing. PFTDDR software is comprised of two major components: PFx developer host software, and PFTDDR target agent. These components communicate with each other through a communication channel via a JTAG connection as shown in [Figure 1.](#page-6-2)

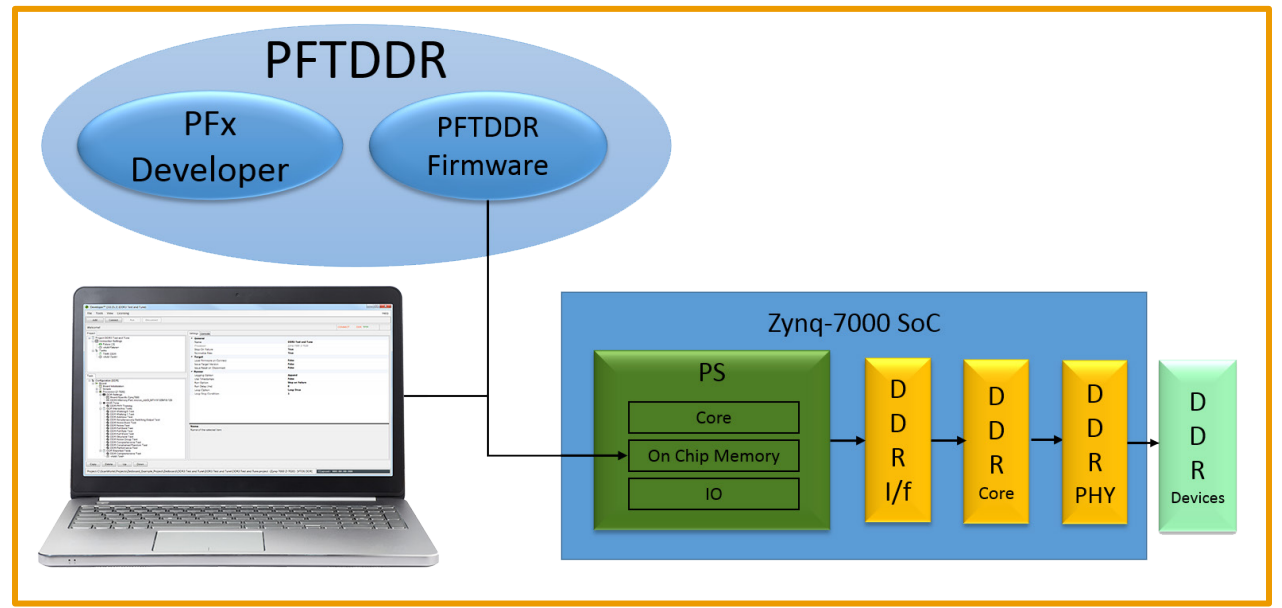

#### **Figure 1: PFx System Overview**

<span id="page-6-2"></span>The PFTDDR target agent runs from the on-chip memory of your embedded system, allowing you to fully test your external DDR memory using the embedded processor. The agent provides a rich set of capabilities for configuring, testing, and optimizing your DDR memory and PHY.

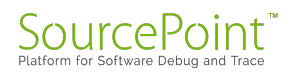

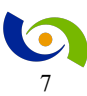

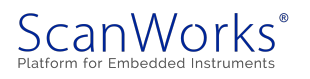

The PFx developer host software runs on your Windows host PC and provides a user interface to the PFTDDR firmware. The PFx developer provides two main functions: a tool for optimizing and validating DDR memory; and a tool for exporting DDR test sequences for use within the ScanWorks platform.

#### <span id="page-7-0"></span>**PFTDDR Software Based Tuning**

ScanWorks PFTDDR provides commands to tune and calibrate DDR memory. These commands automatically adjust one or more calibration parameters and test memory at each setting, generating a scoreboard of settings that pass and fail.

The specific tuning process varies based on the processor type and the features of the memory controller. However, the general tuning process follows this procedure.

- 1. Set the write leveling delay for one-byte lane to a fixed value
- 2. Optional calibrate other DDR3/DDR4 parameters (DQS gating, read data eye, write data eye, etc.)
- 3. Run a memory cell test, using burst transactions
- 4. Run a memory bus noise test, using burst transactions
- 5. Log the results of the memory tests
- 6. Increment the write leveling delay value and repeat at step 2

This procedure is repeated for all valid byte lanes in the design, including an ECC byte. For example, if the board uses 32-bit wide data bus with ECC disabled, the procedure is repeated 4 times. If the board uses a 64-bit wide data bus with ECC enabled, the procedure is repeated 9 times. The tuning process used by the PFx developer is fully software based. The value at each data point of an empirical memory test is run and does not rely on any hardware feedback signals to determine if the memory setting passed or failed. This addresses the drawbacks to relying on hardware-assisted write leveling noted later in the paper under *Hardware-Assisted Tuning*.

### <span id="page-7-1"></span>**Write Leveling Examples**

At the completion of DDR tuning, the PFx developer generates a summary of the tuning results. The following sections illustrate specific examples of write leveling calibration performed by PFx developer. The output format will vary based upon the architecture.

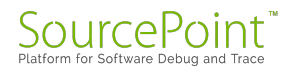

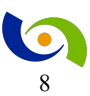

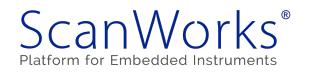

### <span id="page-8-0"></span>**Point-to-point Topology with DDR4 Memory**

The first example is the write leveling calibration result for a reference board using DDR4 memory chips using point-to-point routing for all signals. In the table below [\(Figure 2\)](#page-8-2) each write leveling delay value represents 1/8 of a clock period. Byte Lane 0 passed with delay values from 4/8 clocks to 11/8 clocks, while Byte Lane 3 passed with delay values from 1/8 clocks to 8/8 clocks.

|                |          |                |           | Write Leveling Delay |      |      |      |      |
|----------------|----------|----------------|-----------|----------------------|------|------|------|------|
|                | $\Omega$ | $\overline{4}$ | 8         | 12                   | 16   | 20   | 24   | 28   |
| ByteLane       |          |                |           |                      |      |      |      |      |
| $0 \times 00$  | 0000     | 1111           | $-1111$   | 0000                 | 0000 | 0000 | 0000 | 0000 |
| $0 \times 01$  | 0000     |                | 1111 1111 | 0000                 | 0000 | 0000 | 0000 | 0000 |
| $0 \times 02$  | 0001     | 1111 1110      |           | 0000                 | 0000 | 0000 | 0000 | 0000 |
| $0 \times 03$  |          | 0111 1111 1000 |           | 0000                 | 0000 | 0000 | 0000 | 0000 |
| $0 \times 04$  | 0000     | 0000           | 0000      | 0000                 | 0000 | 0000 | 0000 | 0000 |
| $0 \times 0.5$ | 0000     | 0000           | 0000      | 0000                 | 0000 | 0000 | 0000 | 0000 |
| $0 \times 06$  | 0000     | 0000           | 0000      | 0000                 | 0000 | 0000 | 0000 | 0000 |
| $0 \times 07$  | 0000     | 0000           | 0000      | 0000                 | 0000 | 0000 | 0000 | 0000 |
| 0x08           | 0000     | 0000           | 0000      | 0000                 | 0000 | 0000 | 0000 | 0000 |

**Figure 2: Write Leveling Pass Matrix**

<span id="page-8-2"></span>After completion of tuning, PFx developer recommended the following settings, which represent the middle of the operating window for each byte lane as shown in [Figure 3](#page-8-1).

| <b>Byte Lane</b> | <b>Write Level Delay</b> |
|------------------|--------------------------|
|                  | $7/8$ clocks             |
|                  | $7/8$ clocks             |
| 2                | $6/8$ clocks             |
|                  | $4/8$ clocks             |

**Figure 3: Write Level Delay DDR**

<span id="page-8-1"></span>Note that even though the board layout used the point-to-point topology, empirical testing showed that the optimal write level delay varied by 3/8 of a clock between byte lane 0 and byte lane 3.

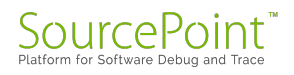

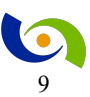

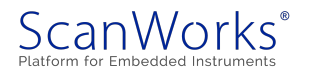

### <span id="page-9-0"></span>**Fly-by Topology with DDR3 Memory**

The second example, shown in [Figure 4,](#page-9-2) is the write leveling calibration result for a reference board using DDR3 memory chips on a DIMM module. The DIMM module has a total of 9 memory chips (8 for data, 1 for ECC) and the signals are routed using the fly-by topology. As in the other example, each delay value represents 1/8 of a clock period.

| 8<br>12<br>16<br>20<br>2.4<br>28<br>$\Omega$<br>$\overline{4}$<br><b>ByteLane</b><br>1110<br>0000<br>$0 \times 00$<br>0000<br>1111<br>0000<br>0000<br>0000<br>0000<br>1000<br>1111<br>0000<br>0000<br>0111<br>0000<br>$0 \times 01$<br>0000<br>0000<br>1100<br>1111<br>0000<br>0000<br>$0 \times 02$<br>0000<br>0011<br>0000<br>0000<br>1110<br>0001<br>1111<br>0000<br>$0 \times 03$<br>0000<br>0000<br>0000<br>0000<br>0011<br>1111<br>1100<br>0000<br>0000<br>$0 \times 04$<br>0000<br>0000<br>0000<br>1100<br>0011<br>0000<br>1111<br>0000<br>0000<br>$0 \times 05$<br>0000<br>0000<br>0000<br>1111<br>0000<br>0000<br>0000<br>$0 \times 06$<br>0000<br>1111<br>0000<br>1000<br>0000<br>0111<br>$0 \times 07$<br>0000<br>1111<br>0000<br>0000<br>0000 |  |  | Write Leveling Delay |  |  |  |
|----------------------------------------------------------------------------------------------------|--|--|----------------------|--|--|--|
|                                                                                                    |  |  |                      |  |  |  |
|                                                                                                    |  |  |                      |  |  |  |
|                                                                                                    |  |  |                      |  |  |  |
|                                                                                                    |  |  |                      |  |  |  |
|                                                                                                    |  |  |                      |  |  |  |
|                                                                                                    |  |  |                      |  |  |  |
|                                                                                                    |  |  |                      |  |  |  |
|                                                                                                    |  |  |                      |  |  |  |
|                                                                                                    |  |  |                      |  |  |  |
|                                                                                                    |  |  |                      |  |  |  |
| 0000<br>1111<br>0000<br>0000<br>0x08<br>0000<br>1111<br>0000<br>0000                                                                                                    |  |  |                      |  |  |  |

**Figure 4: Write Leveling Example 2**

After completion of tuning, PFx developer recommended the following settings [\(Figure 5\)](#page-9-1), which represent the middle of the operating window for each byte lane.

<span id="page-9-2"></span>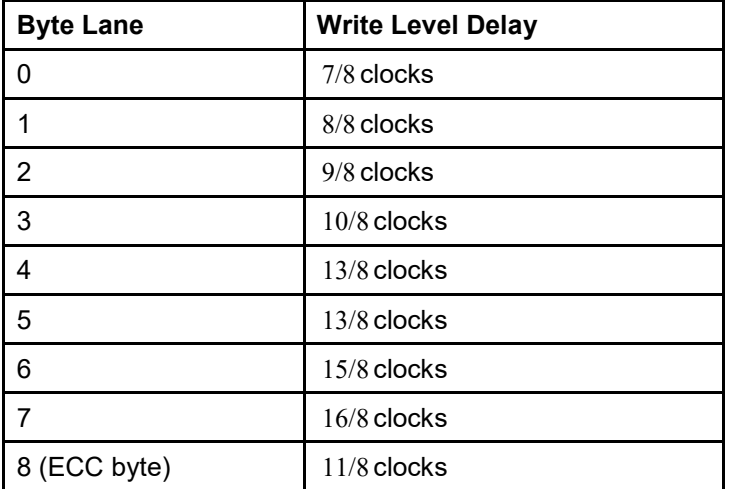

**Figure 5: Write level Delay DDR3**

<span id="page-9-1"></span>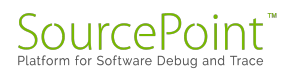

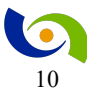

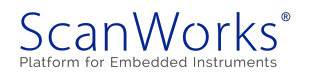

As expected when using the fly-by topology, there is a lot of variation in the optimal write leveling setting for each byte lane. Of particular note is that byte lane 0 and byte lane 7 do not share any common write leveling delay value that passed all memory tests, which makes the tuning process an absolute requirement.

#### <span id="page-10-0"></span>**Hardware-Assisted Tuning**

The JEDEC specification for DDR3 and DDR4 memory details a hardware-assisted process for calibrating the write leveling setting. This process involves putting the memory chips into write leveling mode and then having the memory controller sample a specific data bit (called the prime data bit) while the write leveling delay value is changed.

There are some drawbacks to relying on the hardware-assisted write leveling:

- Not all memory controllers support the automatic sampling of the prime data bit or have reported errata related to this capability.
- The prime data bit must be routed to a specific pin on the processor for correct operation. Specifically, DIMM modules can swap data signals to improve signal integrity causing the prime data bit to get mapped to the wrong pin on the processor.

## <span id="page-10-1"></span>**Zynq-7000 Application**

### <span id="page-10-2"></span>**The board and SoC setup**

There are several setup steps required before we begin the DDR PHY training process. The best way to understand this process is via example. The example provided here is conducted on the ZedBoard. Should you require a more active visual approach, you may register for to get a technical video.

This setup will cover the major steps used in the tuning of the DDR PHY. This is not intended to be a step for step process. The information provided will provide enough data so that the process can be understood.

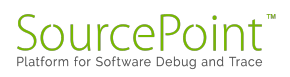

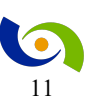

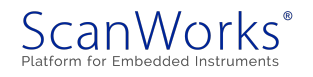

The process begins by loading the project file for the ZedBoard within ScanWorks and then selecting edit of the DDR3 Test and Tune action [\(Figure 6\)](#page-11-0). For more information about the ScanWorks platform, [check us out.](https://www.asset-intertech.com/products)

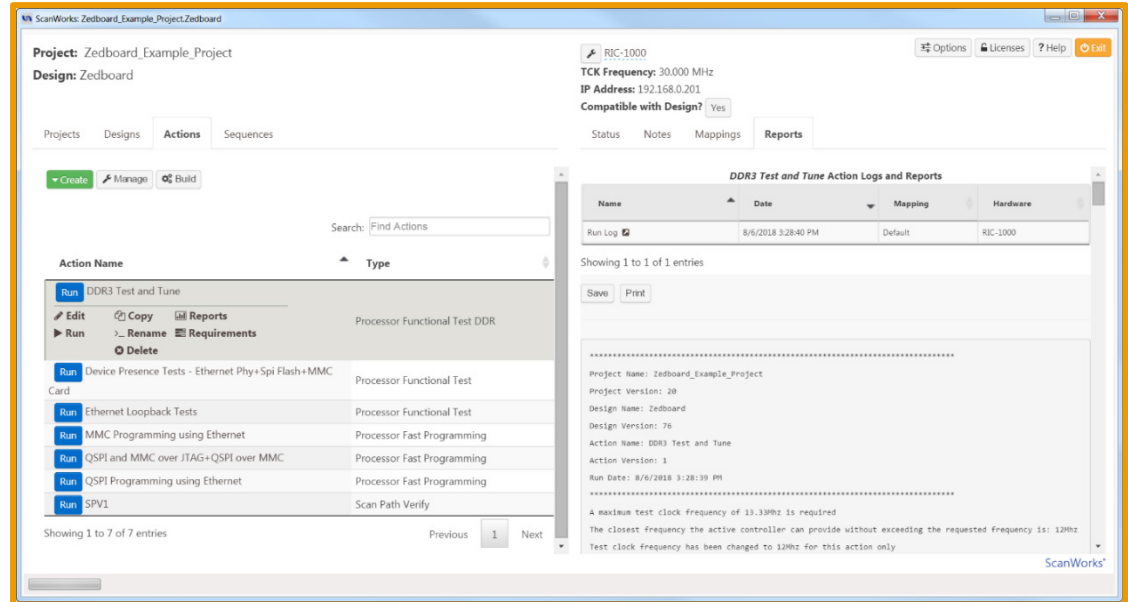

**Figure 6 ScanWorks Zedboard Example Project**

<span id="page-11-0"></span>The purpose of editing the action is so the user can see all the aspects of what is provided by the interface to support tuning and testing of the DDR memories. Editing the action will launch the PFx developer user interface as shown below in [Figure 7.](#page-11-1)

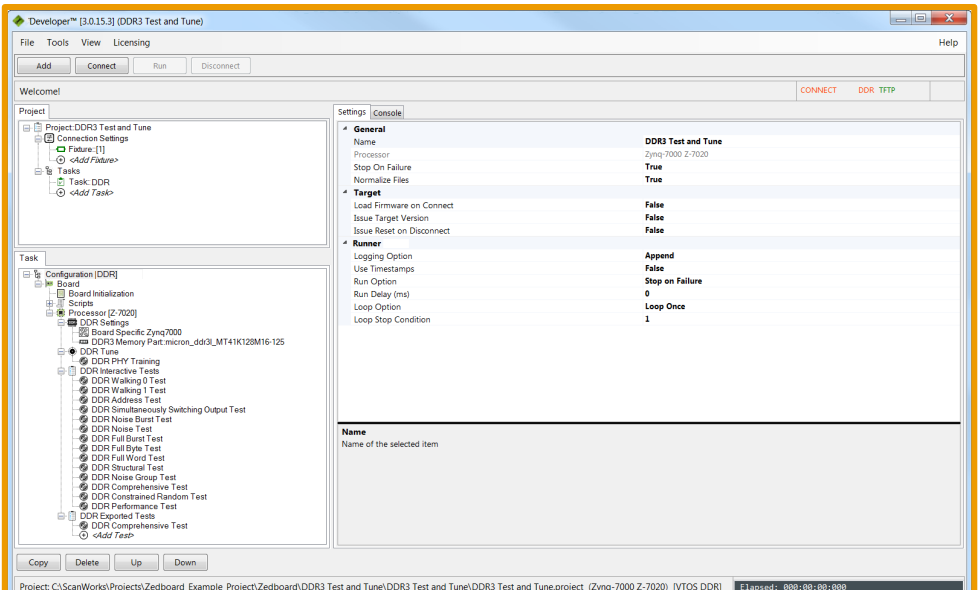

**Figure 7: PFx Developer**

<span id="page-11-1"></span>We'll start by examining the configuration tree.

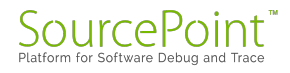

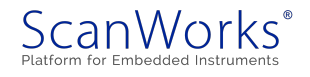

## <span id="page-12-0"></span>**Understanding the Configuration Tree**

The configuration tree [\(Figure 8\)](#page-12-1) maintains an optional board initialization file, optional script files and commands, DDR settings, and a list of memory tests to be exported. The tree is organized as a single Configuration node which contains a single Board node. Each node can be expanded or collapsed (shown expanded). The Board node contains a Board Initialization node, a Scripts node, and a Processor node. The Processor node contains a DDR Settings node, DDR Tune node, DDR Interactive Test node, and a DDR Exported Tests node. The DDR Settings node contains a Board Specific node and a Memory part node. The DDR Tune node contains the command for DDR PHY Training. The DDR Interactive Tests contain multiple nodes that are used to run a memory test interactively. The Exported Tests node can contains zero or more memory tests to be exported. In our example the Comprehensive Test is exported.

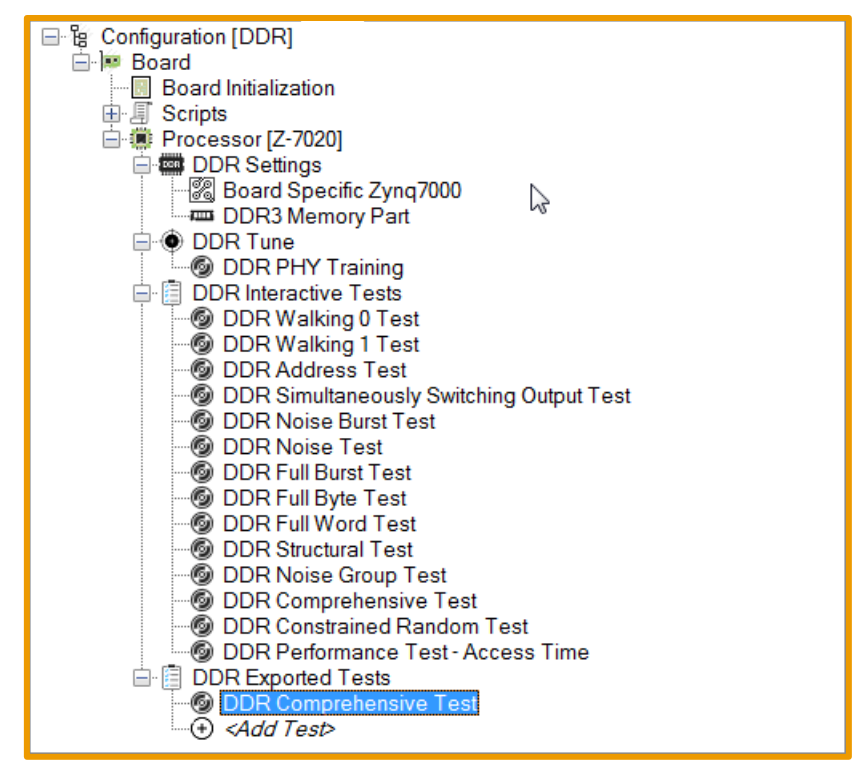

**Figure 8: Configuration Tree**

<span id="page-12-1"></span>*Note: The Memory Part node will vary based on the type of DDR memory selected under DDR Settings.*

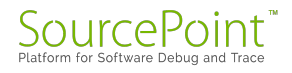

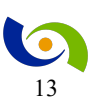

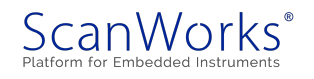

Selecting a node in the configuration tree, with the **Settings Mode** tab selected, displays all the properties available for that node. Use the **Settings Mode** panel to update the value of a given property for the highlighted node [\(Figure 9\)](#page-13-3).

| Settings<br>Console         |                           |
|-----------------------------|---------------------------|
| <sup>4</sup> General        |                           |
| Name                        | <b>DDR3 Test and Tune</b> |
| Processor                   | Zyng-7000 Z-7020          |
| Stop On Failure             | <b>True</b>               |
| Normalize Files             | <b>True</b>               |
| <sup>4</sup> Target         |                           |
| Load Firmware on Connect    | False                     |
| <b>Issue Target Version</b> | <b>False</b>              |
| Issue Reset on Disconnect   | False                     |
| 4 VTOS Runner               |                           |
| <b>Logging Option</b>       | <b>Append</b>             |
| Use Timestamps              | <b>False</b>              |
| <b>Run Option</b>           | <b>Stop on Failure</b>    |
| Run Delay (ms)              | 0                         |
| Loop Option                 | <b>Loop Once</b>          |
| Loop Stop Condition         | 1                         |
|                             |                           |

**Figure 9: Settings Mode**

### <span id="page-13-3"></span><span id="page-13-0"></span>**Board Initialization**

The next step is to specify if you want to run a script file that prepares the board for proper operation. This script may disable a watchdog timer, configure GPIO signals, enable clocks, configure power, or other board specific steps. If this step is enabled, the board initialization script will be executed once a new connection is established. There are no board initialization steps needed for the ZedBoard.

### <span id="page-13-1"></span>**Configuring the DDR Controller**

PFTDDR requires several DDR controller parameters that differ by circuit board design. These parameters are stored in the Board Specific and Memory Part nodes.

### <span id="page-13-2"></span>**Choose DDR Configuration Settings**

The first step for any new configuration is to choose your DDR configuration setting [\(Figure 10\)](#page-14-1). PFx developer allows two choices: Automatic and Manual.

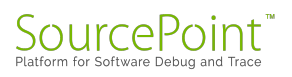

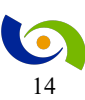

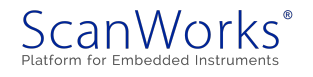

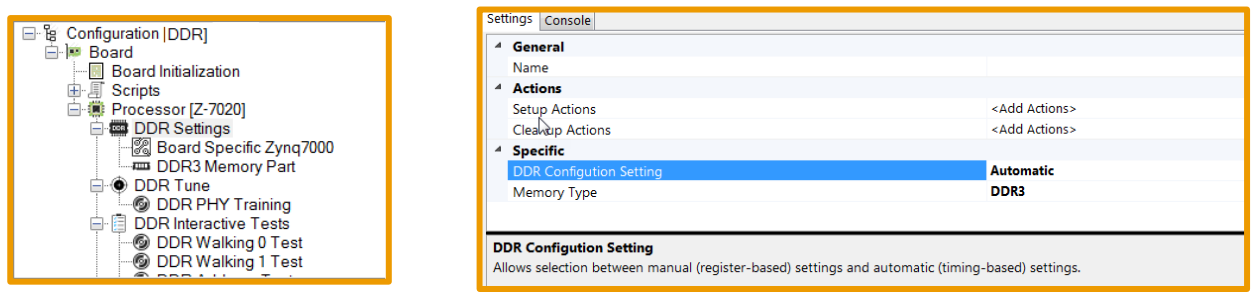

**Figure 10: DDR Settings Node and Setting Content**

<span id="page-14-1"></span>The Automatic setting uses values for memory controller registers that are derived from memory timing specifications. The manual setting uses values for memory controller registers as specified directly from numeric values. If you are starting with timing specifications from a memory data sheet as the basis for configuring the memory controller, select Automatic. If you are starting with a raw register dump, select manual. For this Zedboard example we will select Automatic.

Next, click on the pull-down menu opposite of the Memory Type parameter [\(Figure 11\)](#page-14-2). Use this pull-down to select from the various memory types, such as SDRAM, DDR2, DDR3, DDR4, and LPDDR2. For the Zedboard the setting is DDR3.

|                  | Settings Console               |                        |
|------------------|--------------------------------|------------------------|
|                  | <sup>4</sup> General           |                        |
|                  | Name                           |                        |
| $\boldsymbol{A}$ | Actions                        |                        |
|                  | <b>Setup Actions</b>           | <add actions=""></add> |
|                  | <b>Cleanup Actions</b>         | <add actions=""></add> |
| $\boldsymbol{A}$ | Specific                       |                        |
|                  | <b>DDR Configution Setting</b> | <b>Automatic</b>       |
|                  | Memory Type                    | pp<br>DDR3             |
|                  |                                | <b>SDRAM</b>           |
|                  |                                | DDR <sub>2</sub>       |
|                  |                                | DDR <sub>3</sub>       |
|                  |                                | DDR4                   |
|                  |                                | <b>mDDR</b>            |
|                  |                                | LPDDR2                 |
|                  |                                |                        |

**Figure 11: Memory Type Setting**

#### <span id="page-14-2"></span><span id="page-14-0"></span>**Loading and Running PFTDDR Firmware**

Now that we have examined the key parameters of the configuration process, we need to load the target agent onto the SoC. PFx developer provides a user interface to the firmware running on your embedded device. This firmware is loaded and executing on the ZedBoard using JTAG. And is accomplished by selecting "**Connect**" button within the PFx developer UI [\(Figure 12\)](#page-14-3).

<span id="page-14-3"></span>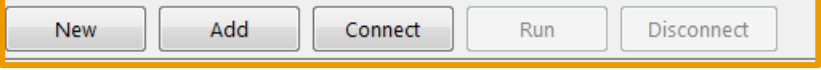

**Figure 12: Connect**

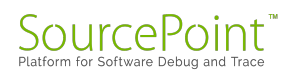

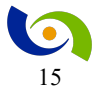

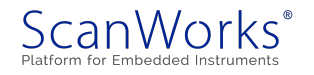

When the firmware successfully boots, it prints "DUT Ready" in the console window [\(Figure](#page-15-1)  [13\)](#page-15-1). The PFTDDR agent typically boots and is ready in under one second.

<span id="page-15-1"></span>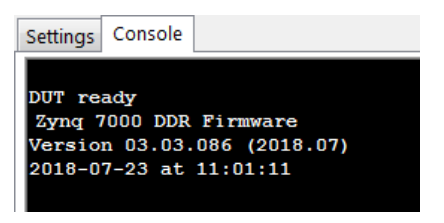

**Figure 13: Target Agent Response**

### <span id="page-15-0"></span>**Update Board Specific Settings**

Click on the board specific node under DDR settings [\(Figure 14\)](#page-15-2) and then click on the settings tab [\(Figure 15\)](#page-15-3) to view and modify all automatic and manual settings. Depending on your Auto versus Manual setting, certain sections will be collapsed. Under the General section at the top, several read-only parameters are provided for convenience. Click on any parameter and the panel

at the bottom is updated with help text.

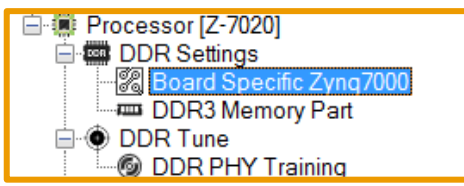

<span id="page-15-2"></span>**Figure 14: Zynq 700 Board Specific Node**

The parameters that need to be set for the Zedboard are:

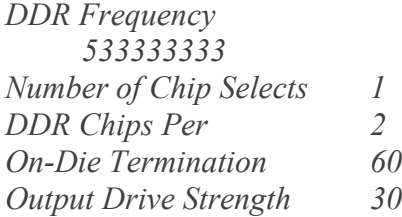

#### Then under the **DDR Automatic &**

**Manual** settings for the Zedboard are:

*CPU Frequency 667000000*

| <sup>4</sup> General                  |                        |  |
|---------------------------------------|------------------------|--|
| Name                                  |                        |  |
| Architecture                          | zyng ddr               |  |
| <b>DDR Configution Setting</b>        | Automatic              |  |
| <sup>4</sup> Actions                  |                        |  |
| <b>Setup Actions</b>                  | <add actions=""></add> |  |
| <b>Cleanup Actions</b>                | <add actions=""></add> |  |
| <sup>4</sup> DDR Settings             |                        |  |
| <b>DDR Frequency (Hertz)</b>          | o                      |  |
| <b>DDR Clock Period (Nanoseconds)</b> | o                      |  |
| Number of Chip Selects                | O                      |  |
| DDR Chips Per Chip Select             | o                      |  |
| <b>DDR Automatic</b>                  |                        |  |
| <b>Additive Latency</b>               | o                      |  |
| <b>On-Die Termination</b>             | 60                     |  |
| <b>Output Drive Strength</b>          | 34                     |  |
| Dynamic Output Drive Strength         | 0                      |  |
| <b>DDR PHY Automatic Training</b>     | 1                      |  |
| <b>DDR Manual</b>                     |                        |  |
| <b>DDRC CTRL</b>                      | 0x00000000             |  |
| <b>TWO_RANK_CFG</b>                   | 0x00000000             |  |
| DRAM_PARAM_REG0                       | 0x00000000             |  |
| DRAM PARAM REG1                       | 0x00000000             |  |
| DRAM PARAM REG2                       | 0x00000000             |  |
| DRAM PARAM REG3                       | 0x00000000             |  |
| <b>DRAM PARAM REG4</b>                | 0x00000000             |  |
| DRAM INIT PARAM                       | 0x00000000             |  |
| <b>DRAM EMR REG</b>                   | 0x00000000             |  |
| DRAM_EMR_MR_REG                       | 0x00000000             |  |
| <b>DDR Frequency (Hertz)</b>          |                        |  |

<span id="page-15-3"></span>**Figure 15: Board Specific Setting**

*Note: The data for the DDR Settings and DDR automatic were determined by the schematic and user guide for the Zedboard.*

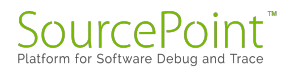

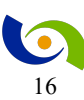

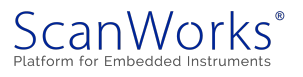

The data for the **DDR Manual** settings [\(Figure 15\)](#page-15-3) will initially be zero. Upon completion of the tuning process the data is imported by the user with a mouse click as shown in [Figure 16.](#page-16-1)

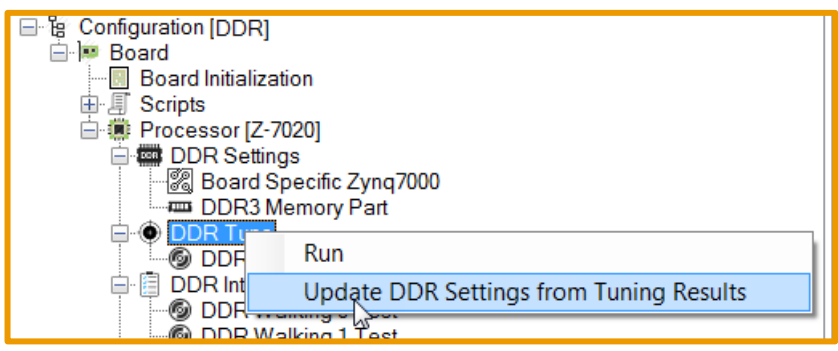

**Figure 16: DDR Update After Tuning**

### <span id="page-16-1"></span><span id="page-16-0"></span>**Update Memory Part Settings**

Next click on the **Memory Part** node under **DDR Settings (**[Figure 17](#page-16-2)**)** and then click on the

**Setting** tab [\(Figure 18\)](#page-16-3) to view or modify all memory part settings.

<span id="page-16-2"></span>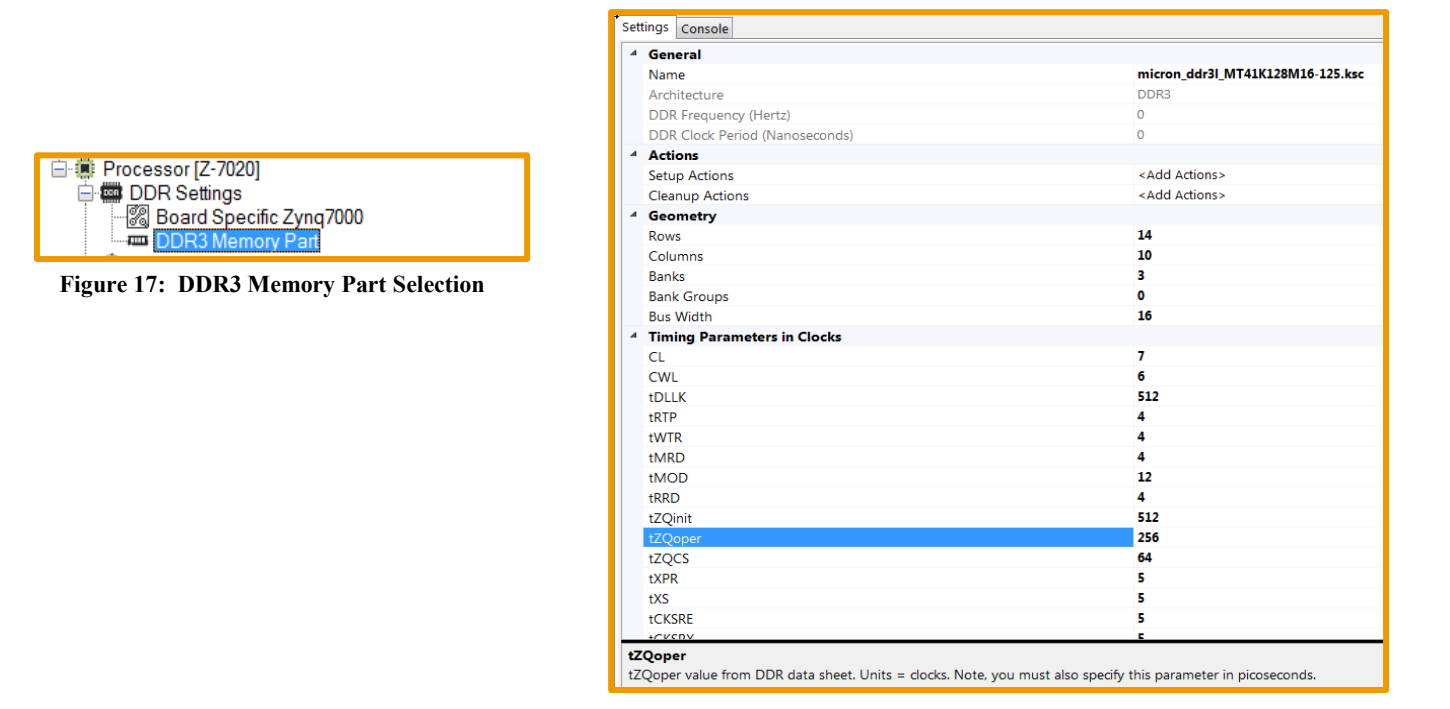

#### <span id="page-16-3"></span>**Figure 18: DDR3 Memory Part Setting**

Under the General section at the top, several read-only parameters are provided for convenience. Click on any parameter and the panel at the bottom is updated with help text. By starting with the Zedboard example project, we have already imported the device library for the Micron DDR3 device used in the Zedboard design. All the values needed are extracted from the data sheet of

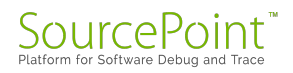

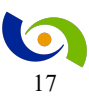

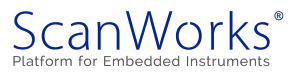

the Micron device and provided to the user within the library folders which contains many memory vendors and parts.

### <span id="page-17-0"></span>**Configure DDR Controller**

You must configure the memory controller each time you load and run the PFTDDR firmware. PFTDDR calculates the proper register values for the memory controller based on the data specified in this configuration file, converting timing information into register values as necessary.

To apply the register values to the controller hardware, select "**Configure DDR Controller**" from the **DDR Setting** right-mouse menu option [\(Figure 19\)](#page-17-2). PFTDDR will write the values to the hardware in the proper sequence to accomplish the specified configuration.

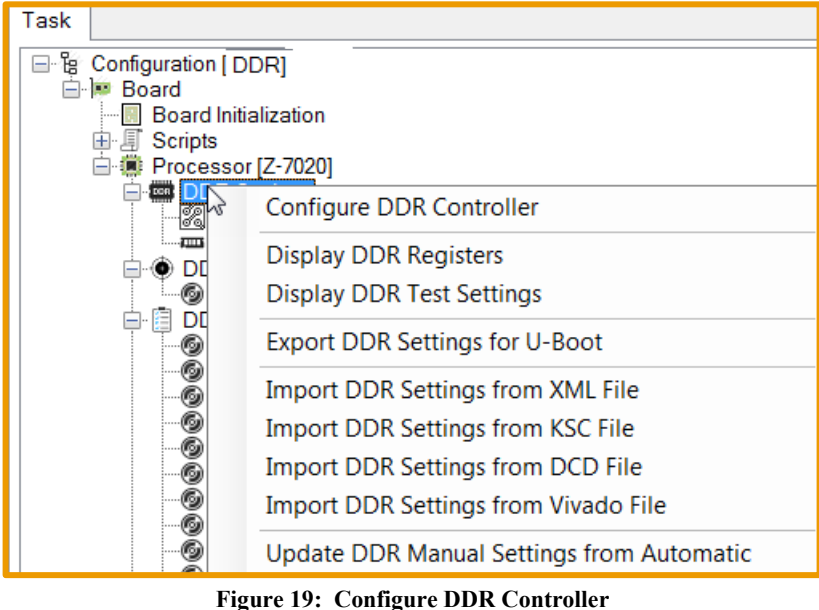

<span id="page-17-2"></span>

*Note: You must be connected to a target in order to run the configure operation.*

### <span id="page-17-1"></span>**DDR Configuration Validation**

The final step is to ensure that the DDR controller and memory can operate properly. It is important to remember that we need to have the DDR memory system working before we try to find the optimal settings via the tuning. This step involves running a memory test. We recommend using the Comprehensive Memory test as it includes both structural and stress testing. [\(Figure 20\)](#page-18-1)

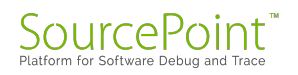

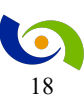

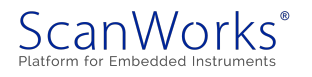

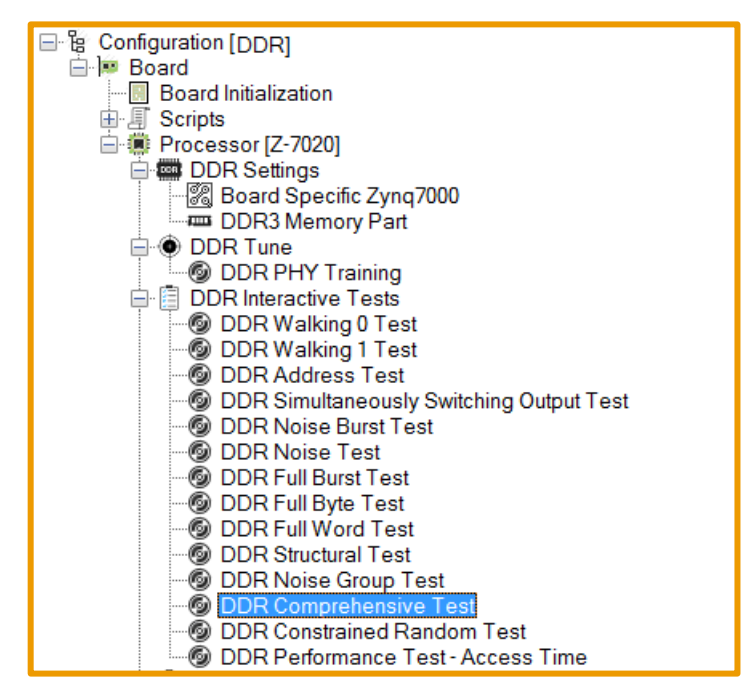

<span id="page-18-1"></span>**Figure 20: DDR Memory Test Prior to Tuning**

With the DDR configuration complete, downloaded to the SoC, and verified operational, we can now begin the turning process.

#### <span id="page-18-0"></span>**DDR PHY Training**

The DDR PHY implemented in the Zynq processor requires training of the following parameters:

- Write leveling
- Read DQS gate training
- Read data eye training

The memory controller can automatically perform hardware-based training using the above parameters, shown in [Figure 18,](#page-16-3) every time the DDR memory is initialized. PFTDDR also provides software-based automatic training for the PHY. The software-based training finds the optimum values for these parameters:

- Write leveling
- Write data eye training
- Read DQS gate training
- Read data eye training

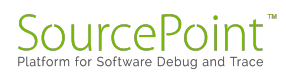

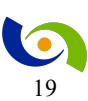

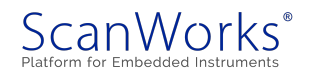

*Tip: It is recommended that when starting with a new Zynq board design, or changing the memory part, that you enable hardware-based automatic training. After you verify all DDR memory tests pass you can then perform the software based PHY training and then modify your board file to use the optimal setting.*

### <span id="page-19-0"></span>**Executing the Software Based DDR PHY Training**

By selecting DDR Tune -> Run this will start the software process running in OCM of the SoC to find the optimum values for the DDR PHY [\(Figure 21\)](#page-19-1).

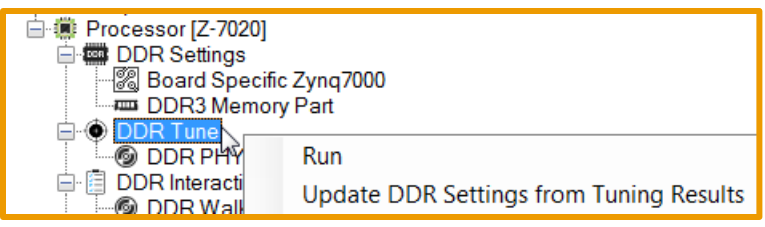

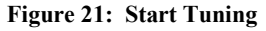

The command performs the following steps:

- <span id="page-19-1"></span>1. Train the write leveling parameter by adjusting the WR DQS signal relative to CLK
	- a. Start with byte lane 0, set WR DQS delay to a seed value
	- b. Search outward from the seed values, first increasing the WR DQS delay value and then decreasing the WR DQS value
	- c. At each delay setting, run a memory cell test and a memory bus noise test,
	- d. Repeat steps  $a c$  for byte lanes  $1 3$
- 2. Train the write data eye parameter by adjusting the delay of the write data relative
	- to WR DQS
		- a. Start with byte lane 0, set write data delay to a seed value
		- b. Search outward from the seed values, first increasing the write data delay value and then decreasing the write data value
		- c. At each delay setting, run a memory cell test and a memory bus noise test,
		- d. Repeat steps  $a c$  for byte lanes  $1 3$
- 3. Train the read DQS gate parameter
	- a. Starting with byte lane 0, set the read DQS delay to a seed value

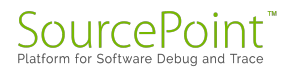

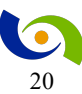

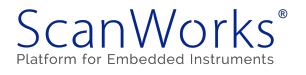

- b. Search outward from the seed value, first increasing the delay and then decreasing the delay
- c. At each delay setting, run a memory cell test and a memory but noise test, logging the result
- d. Repeat steps  $a c$  for byte lanes  $1 3$
- 4. Train the read data eye parameter by adjusting the delay of the read data relative to RD DQS
	- a. Starting with byte lane 0, set the read data delay to a seed value
	- b. Search outward from the seed value, first increasing the delay and then decreasing the delay
	- c. At each delay setting, run a memory cell test and a memory bus noise test, logging the results
	- d. Repeat steps  $a c$  for byte lanes  $1 3$

The software-based DDR PHY training can take significant time to run, as much as 10 minutes or more to complete. The procedure is typically run on new board designs, when changing to a new memory part, or changing the DDR interface space.

#### <span id="page-20-0"></span>**Interpreting the Training Results**

At the completion of the software DDR PHY training, PFTDDR prints out a summary of the results. The training results from a ZedBoard are shown in [Figure 22.](#page-20-1) Portions of the output are truncated here to save space.

```
Test WR DQS Delay for byte lane 0
-------------------------------------------------
++++Update register offset 0x154 <= 0x80
DDRC configuration complete
SDRAM: Full burst (32 bit) [00000000_00000000 -
00000000_000fffff]
// output truncated...
                                  ------------------------------------------------- WR DQS
Delay for byte lane 0 passed
-------------------------------------------------
-------------------------------------------------
Test WR DQS Delay for byte lane 1
-------------------------------------------------
// output truncated...
```
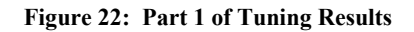

<span id="page-20-1"></span>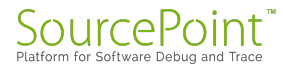

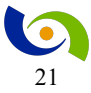

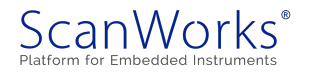

During the tuning process the test being conducted will output data as shown in [Figure 22.](#page-20-1) This data is the pass/fail output as the algorithm works through the testing of each register setting required for that byte lane.

*------------------------------------------------- Final DDR PHY Tuning Results ------------------------------------------------- Write DQS/Write leveling Measurement results: Byte 0: center 145, window (99-192) 93/256ths clock Byte 1: center 143, window (96-190) 94/256ths clock Byte 2: center 139, window (91-188) 97/256ths clock Byte 3: center 144, window (92-196) 104/256ths clock Write Data Eye Measurement results: Byte 0: center 190, window (145-236) 91/256ths clock Byte 1: center 192, window (146-239) 93/256ths clock Byte 2: center 189, window (141-238) 97/256ths clock Byte 3: center 192, window (140-244) 104/256ths clock Read DQS Gate Delay Measurement results: Byte 0: center 307, window (140-475) 335/256ths clock Byte 1: center 309, window (134-484) 350/256ths clock Byte 2: center 283, window (109-457) 348/256ths clock Byte 3: center 291, window (118-464) 346/256ths clock Read Data Eye Measurement results: Byte 0: center 71, window (20-122) 102/256ths clock Byte 1: center 67, window (13-122) 109/256ths clock Byte 2: center 69, window (15-124) 109/256ths clock Byte 3: center 72, window (20-125) 105/256ths clock*

**Figure 23: Part 2 of Tuning Results**

<span id="page-21-0"></span>Next PFTDDR first displays the operating window found for each PHY parameter and for all byte lanes as a summary of the tuning as shown in [Figure 23.](#page-21-0)

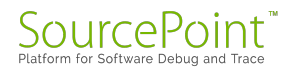

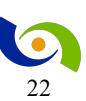

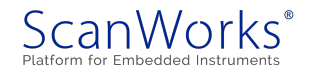

Update Board Specific Zynq7000 Setting

Next PFTDDR displays a summary of PHY tuning registers as shown in [Figure 24.](#page-22-2)

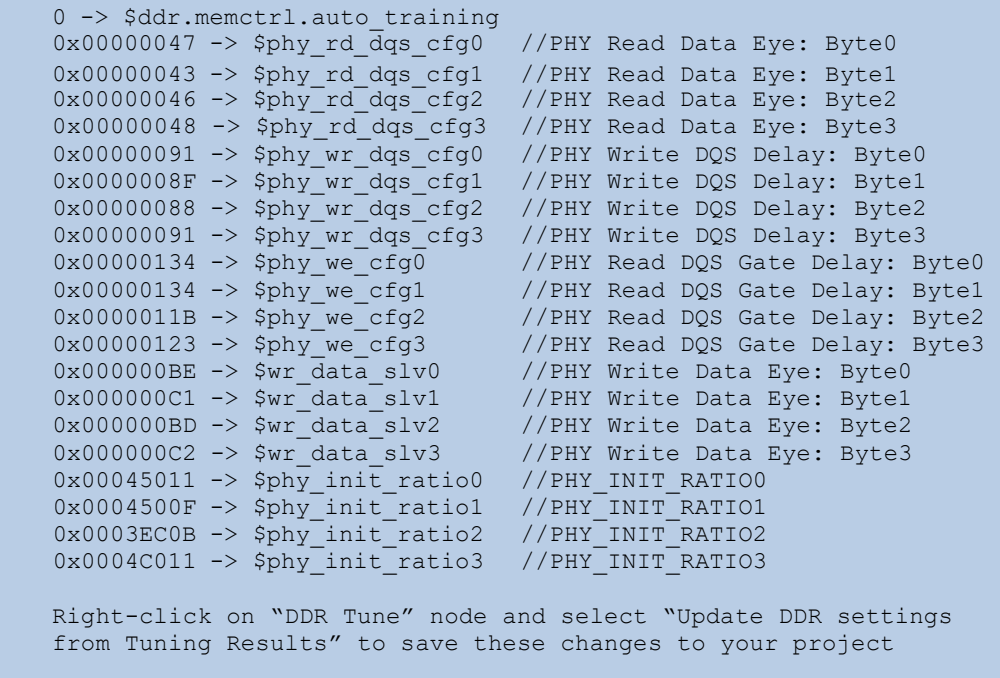

#### **Figure 24: DDR PHY Register Tuning Results**

<span id="page-22-2"></span>Finally, a reminder to update DDR settings with the register values displayed as shown at the bottom of [Figure 24.](#page-22-2)

#### <span id="page-22-0"></span>**The manual way**

Should the user want to explicitly set the values for all the DDR PHY registers, this can be accomplished, however it is not covered in this paper, but just briefly mentioned here for awareness of the capability.

#### <span id="page-22-1"></span>**Register Based Board Files**

Use a Register-Based DDR board file if you want to explicitly specify all register values programmed into the DDR Memory Controller. See the user manual for more data on registerbased DDR board files.

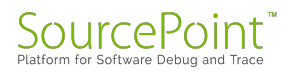

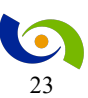

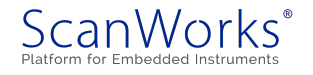

### <span id="page-23-0"></span>**Timing Based Files**

Use a Timing-Based DDR board file to have PFx DDR automatically calculate the register settings for the DDR memory controller. Register settings are based on the memory part file selected and the selected speed of the DDR interface.

In your Timing Mode board file, you must provide the following items:

- Specify the memory part
- Specify the DDR clock frequency
- Specify the number DDR chips used
- Specify DDR termination
- Specify whether hardware based DDR training is used or whether manual DDR training settings are used.

Refer to the user manual for more details.

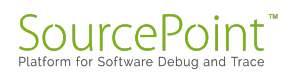

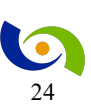

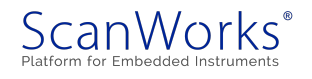

#### <span id="page-24-0"></span>**Conclusions**

DDR tuning is a process that cannot be taken lightly. Ensuring the settings for the DDR controller and PHY are the optimal for your design is critical to produce a quality product and stay competitive. ASSET has presented a software approach to DDR tuning/calibration to eliminate the tedium and potentially error prone method of translating datasheet information. The software also provides robust memory testing, which is critical to the tuning processes and is supported on all Zynq-7000 SoC regardless of board architecture.

The process involved these six steps.

- 1. Setting the board information
	- a. DDR Frequency
	- b. Number of chip selects
	- c. Number of memory devices
	- d. CPU Frequency
- 2. Loading the memory device from the library
- 3. Run the initial DDR configuration
- 4. Testing the initial configuration
- 5. Run the Tuning Agent
- 6. Copying the tuning data to the project/design

Other items to consider are the environmental requirements of your product and the consequences in production with an Engineering Change Order (ECO). Either chamber testing or ECO will necessitate a methodology for tuning the DDR memory system. If the ECO involves the memory subsystem, trace lengths or memory device changes are but two areas to be mindful of, tuning must again be addressed. PFTDDR is a tool that can handle all these scenarios and many more with only minimal data provided to the tool by user.

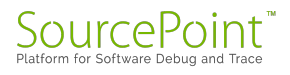

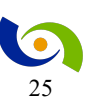

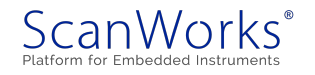